# **erste anmeldung valiant ebanking.**

# **Anleitung zum Loginverfahren CrontoSign Swiss**

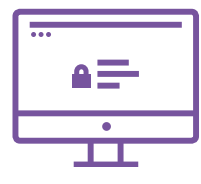

### **1. Schritt**

Gehen Sie über Ihren Computer auf www.valiant.ch und klicken Sie anschliessend oben rechts auf den Button «eBanking». Geben Sie Ihre Vertragsnummer und Ihr Passwort ein, welches Sie eingeschrieben von uns erhalten haben. Sie werden im nächsten Schritt aufgefordert, das von uns zugestellte Passwort zu ändern.

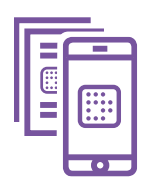

#### **2. Schritt**

Installieren Sie auf Ihrem Mobilgerät die App CrontoSign Swiss und scannen Sie mit der App das Mosaik von Ihrem Aktivierungsbrief, den Sie von uns mit separater Post erhalten haben. Geben Sie den angezeigten Code im dafür vorgesehenen Feld ein.

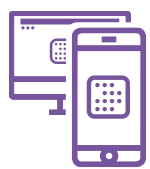

## **3. Schritt**

Klicken Sie in der App CrontoSign Swiss auf «Weiter» und scannen Sie nun das am Bildschirm dargestellte Mosaik ein. Sie können den neuen Code wiederum bei «Code» eingeben und dem Mobilgerät einen Namen geben. Klicken Sie anschliessend auf «Weiter». Bestätigen Sie die Eingabe des Codes auf Ihrem Mobilgerät mit «Fertig» bzw. «Ja».

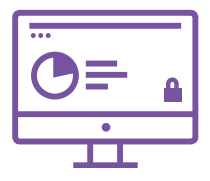

#### **4. Schritt**

Scannen Sie im letzten Schritt das am Bildschirm angezeigte Mosaik und geben Sie den Code ein. Optional haben Sie die Möglichkeit, Ihr Gerät für CrontoSign Push\* zu aktivieren. Anschliessend gelangen Sie ins eBanking.

\*Mit CrontoSign Push erhalten Sie beim Login nach der Eingabe der Vertragsnummer und des korrekten Passworts jeweils eine Push-Meldung auf Ihre Cronto-App. Das Einscannen des Mosaiks entfällt.

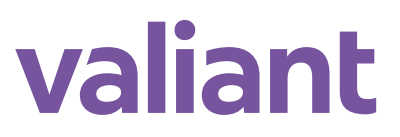

**Valiant Bank AG**, Bundesplatz 4, Postfach, 3001 Bern, 031 320 91 11, valiant.ch Stand 14.01.2019; Änderungen der Bedingungen und Preise sind jederzeit möglich.